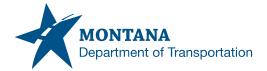

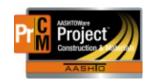

## Traffic Control Agency View Specification Section **618**

- 1. Navigate to the Daily Report Link
- 2. Select the white drop arrow on the blue component ribbon.
- 3. Select Contract to ADD DWR

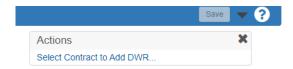

- 4. Save.
- 5. Enter in the contractor from the Contractor Tab.
  - a. A contractor will need to be selected for the work item.
  - b. If no contractor is selected, the required field on the posting will be blank and an error will occur.
  - c. If the error occurs, delete the posting by selecting the red X on the posting row, and return to the Contractor Tab and select the correct contractor.

Error: No rows saved; detected rows with errors. Please review messages below.
Contractor: Invalid value "; value is required. (base rule)

- d. Please note: If using No Qty only or NoM Materials Acceptance Only: a comment should be added for extra documentation.
  - i. Example: Pay item only. See inspector's DWR for site work/ Material acceptance only.
  - ii. Direction for using the No Payroll Required checkbox should be verified through the EPM/FOP and/or Kathy Terrio.

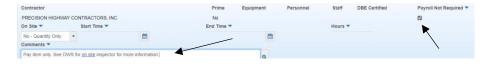

- 6. Navigate to the Work Items Tab
- 7. Select the Traffic control Bid item
- 8. Open the Bid item by selecting the > by the Proj Ln Num.
- 9. In the posting, enter the station To and From.
  - a. Location/Description or Stationing is needed to save. It is requested that stations be used.
  - b. A Placed Quantity does not need to be entered. AASHTOWare Agency views are set to bring the pay amount from the Agency view to the Placed Quantity on the posting.
- 10. Save.
- 11. Open the posting and navigate to the blue drop arrow on the Posting Row.

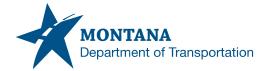

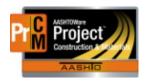

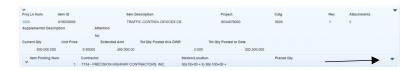

- 12. Click on the Traffic Control Version that applies to the contract.
  - a. If there are multiple versions the agency view, the dates are based on when that agency view went active. These are based on when the contract was Let.
  - b. In the contract Special Provisions will have a Traffic control Rate schedule that is specific to that contract. This can be used to verify rates.

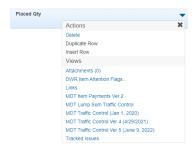

- 13. Enter in Station/Location field.
  - a. It is suggested to use stations, if known.
  - b. Locations can be used if it is allowed by the EPM.
    - i. Example: NW corner of 5<sup>th</sup> and 7<sup>th</sup> Street
- 14. Enter in the TC layout
  - a. Verify with the EPM on this information.
- 15. Select the Install Type.
  - a. Specification 618.05, Section A & B (pdf page 489) for specific information.
- 16. Enter in the Group No.
  - a. Flashing signals, Pilot cars, Flaggers ect., time is required.
  - b. Military time will need to be used.
- 17. Enter in the number of items used.
- 18. Select New to create a new row.
  - a. This can be selected as many times as needed to enter all the traffic control items for the days' use.

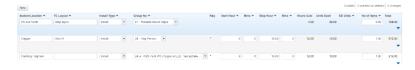

- 19. Save when the Agency View is complete.
- 20. Select the DWR Item Posting quick link under the home screen to go back to the work item.

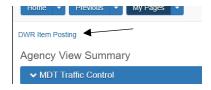